# Reference Guide for End Users of the Microsoft Surface Hub

## Ways of using the Surface Hub

- 1. Project the contents of your laptop:
  - Windows 10 systems are wireless and wired capable.
  - o Windows 7 has wired capability only (must have HDMI or DisplayPort connection)
- 2. Whiteboard
- 3. As a standalone computer
- 4. For Skype meetings
- 5. To access documents from your OneDrive

# System Components

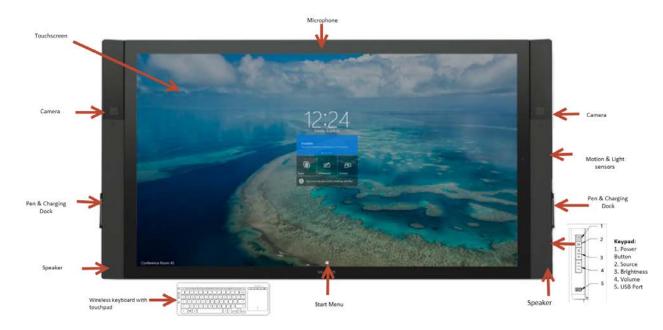

# Wake / Sleep

- Wakes up based on motion detection.
- Goes to sleep when it stops detecting motion
- If the device does not turn on automatically, go through these steps until it wakes up:
  - Make sure that it is turned on (power button on the right panel must be green)
  - Swipe up from the bottom of the screen. If a menu appears, select Exit Full Screen
  - On the side kay pad, press the Source button 1 to toggle through the possible video input sources

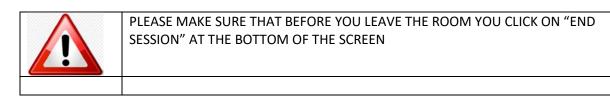

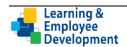

## Projecting from Your Laptop

Users have the option to project their laptop screen onto the hub so that it can be viewed by a group of people. To do this, follow these steps:

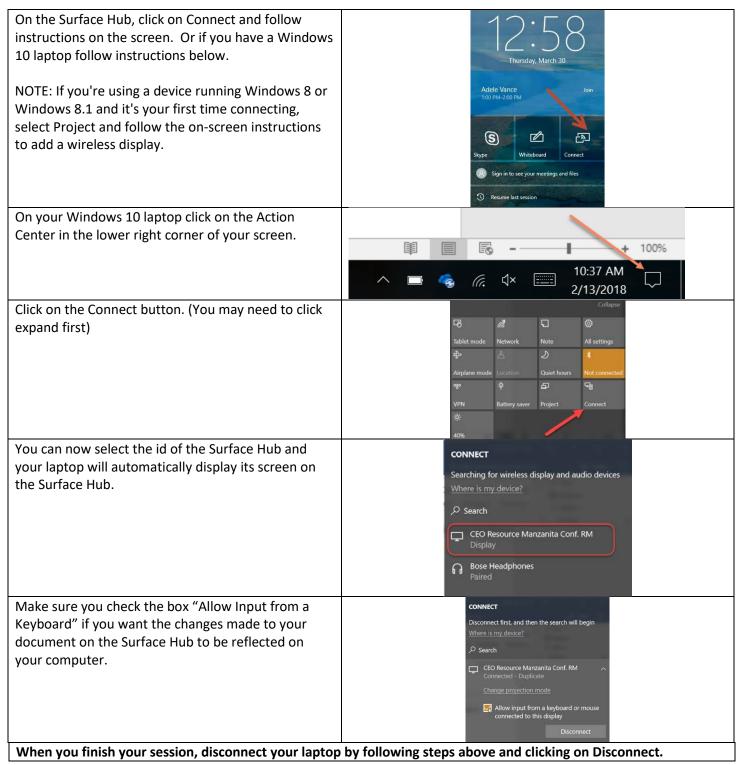

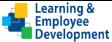

### Using the Surface Hub as a Whiteboard

On the Surface Hub, click on Whiteboard or simply remove a pen from the docking station.

- Use the pens or your finger to draw.
  - To erase, flip the pen over and press it on the touchscreen like a pencil eraser. Or, select the erase button to erase with the pen tip.

The Whiteboard Menu is at the bottom of the screen.

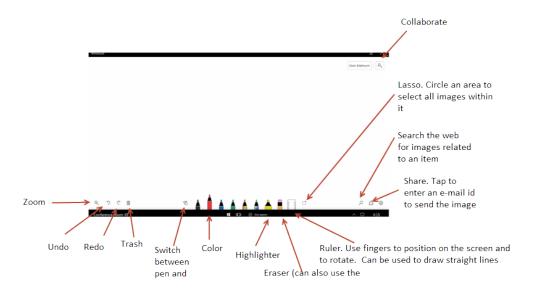

# Using the Surface Hub for Skype Meetings

#### Scheduling a Meeting with Outlook

Schedule a meeting in Outlook like you would any other meeting. Invite the people you want to invite. Also include the following invitee:

- <u>CEORESOURCEMANZANITA@ceo.sccgov.</u> org
- Click on the Skype Meeting Button on the top of the screen.
- After you have sent the invitation, when you arrive in the room, the surface hub will have your meeting scheduled, and then you can begin.

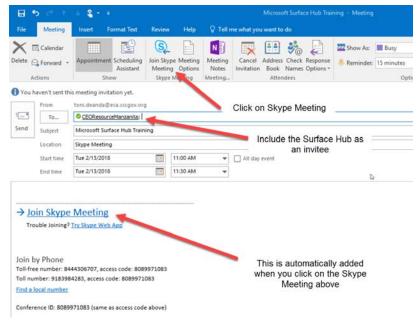

Whiteboard

Sign in to see your meetings and files

- @

Connect

 $(\mathbf{S})$ 

Resume last session

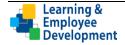

#### Beginning Your Meeting

To begin your meeting tap on the blue Join button, or pick up a pen on either side.

> • The screen will automatically open to the Whiteboard, which can be drawn on with your finger or the included pens.

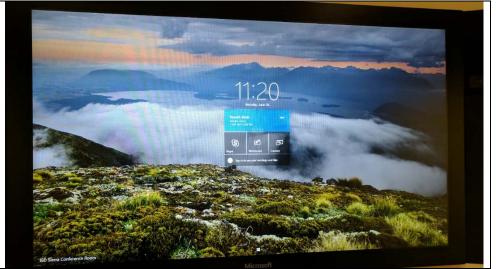

If you want to use the Skype function for your meeting, tap on the Skype button, or if you are already in a meeting, tap on the windows Icon at the bottom of the screen.

| Once you have clicked on Skype,<br>the hub will open to the<br>whiteboard and the Skype panel<br>will be displayed on the side. | Signet for halows   Signet for halows   Signet for halows   Kovach, Kevin   11:00 AM - 12:00 PM   You can join the meeting now.   Loin   Kore options |  |
|----------------------------------------------------------------------------------------------------|----------------------------------------------------------------------------------------------------|--|
| Tap on the People Icon to search<br>for a user to add to the call. This<br>only applies to contacting County<br>Employees.      |                                                                                                    |  |
| Users can also call the Surface Hub on Skype, by searching for its name (e.g. <u>CEORESOURCEMANZANITA@ceo.sccgov.org</u>        |                                                                                                    |  |

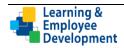

### Make a call

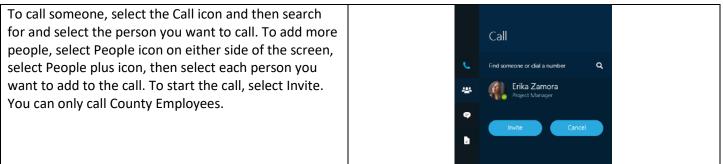

## Using the Surface Hub as a Computer

There are many apps that are supported on the Surface Hub that may be utilized.

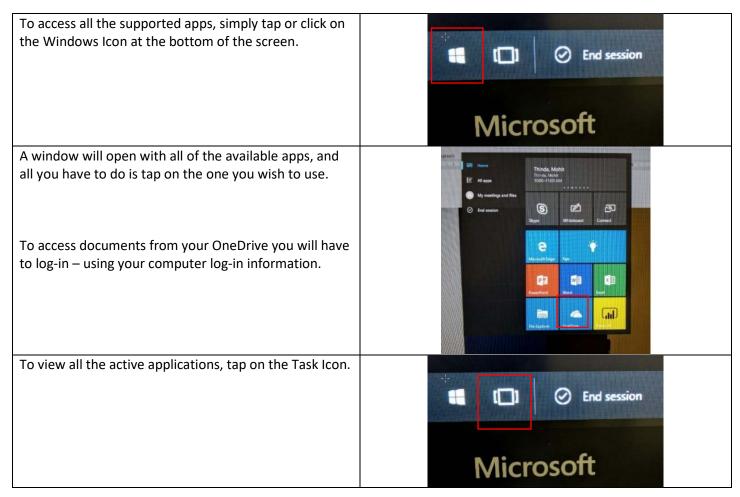

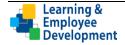

### Email or save your files

When you end a session, all of the files you were working on, anything on the whiteboard, and other meeting info will be completely cleared from the Surface Hub to get it ready for the next session. If you want to save your work, you have two options: You can save the file to OneDrive, log-in if you are not already logged in to save the file or email the files to yourself and/or other attendees from the hub.

To email whiteboard files, select **Email** in the bottom right corner of the screen. Your whiteboard files will automatically be attached to the message. Just fill in the **To**: line and select **Send**.

#### Get more training

#### **On the Surface Hub**

The Get Started app has all the info you need to get going with Surface Hub. To open it, go to any Surface Hub, select **Start t** on the touchscreen, then select the Get Started app tile.

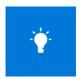

#### Online

Not near a Surface Hub? Review all of the Get Started app content, plus all of the training videos, on the <u>Microsoft Web Page</u>.

#### Get more Experience

If you are not familiar with the Surface Hub we recommend you reserve some time to become familiar with the system prior to hosting a meeting or event.

### Keyboard Shortcuts and accessibility

Surface Hub has keyboard shortcuts you can use to do things faster or to turn on accessibility features: Here are some of the shortcuts

| Press these keys         | To do this                                             |
|--------------------------|--------------------------------------------------------|
| Windows logo key 태       | Go to Start                                            |
| Windows logo key 태 + A   | Open quick actions                                     |
| Windows logo key 태 + F   | Enter or exit full screen                              |
| Windows logo key 태 + N   | Open Notifications                                     |
| Windows logo key 태 + W   | Send to whiteboard                                     |
| Windows logo key 태 + X   | Swap sidebars                                          |
| Windows logo key 태 + 1   | Open the call pane in the sidebar/close the sidebar    |
| Windows logo key 태 + 2   | Open the people pane in the sidebar/close the sidebar  |
| Windows logo key 태 + 3   | Open the message pane in the sidebar/close the sidebar |
| Windows logo key 태 + 4   | Open the content pane in the sidebar/close the sidebar |
| Windows logo key 태 + Tab | Go to Task view                                        |
| Windows logo key 태 + Esc | End your session                                       |

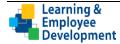